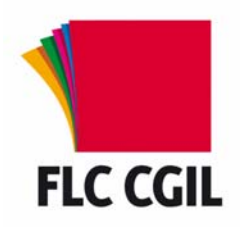

## **Guida alla registrazione alle istanze on-line per le domande di partecipazione ai passaggi verticali del personale ATA Febbraio 2010**

## **Per procedere alla registrazione**

- Occorre accedere alla sezione delle istanze on-line sul sito del Ministero: <http://www.pubblica.istruzione.it/istanzeonline/index.shtml>
- Sulla pagina iniziale è disponibile la guida operativa per le operazioni di registrazione e un link (se hai bisogno di aiuto clicca qui) in cui sono disponibili una serie di FAQ sui problemi più ricorrenti.
- Per poter effettuare la registrazione è necessario essere in possesso di un indirizzo di posta elettronica istituzionale (@istruzione.it); verificare che si tratti di una casella attiva, che si abbiano le credenziali di accesso (user name e password) e non sia piena. Nel caso di problemi o di mancanza dell'indirizzo di posta istituzionale seguire le istruzioni indicate nella sezione successiva: "Istruzioni per la creazione di una casella di posta istituzionale @istruzione.it e per il recupero di password/user name".
- Selezionare il pulsante registrazione.
- Dopo aver letto l'avvertenza generale cliccare sul pulsante "Procedi alla registrazione".
- Verranno richiesti alcuni dati anagrafici tra i quali il codice fiscale che verranno confrontati con quelli già presenti a sistema.
- Per poter confermare i dati inseriti è necessario anche digitare nella casella in alto a destra i caratteri che compaiono in alto a sinistra (si tratta di un accorgimento utile ad evitare accessi tipo spam). Cliccare su "Conferma".
- Nella schermata successiva viene richiesto l'indirizzo anagrafico. E' facoltativo indicare un indirizzo e-mail alternativo (che comunque non sarà utilizzato per le comunicazioni che avverranno sempre sull'indirizzo istituzionale), il numero di telefono fisso e quello del cellulare ai quali fare riferimento per le eventuali comunicazioni.
- È anche necessario indicare gli estremi di un documento di riconoscimento valido.
- Viene anche proposta una domanda per il recupero del codice personale.
- È opportuno utilizzare la domanda proposta (cognome da nubile della madre) evitando di utilizzarne altre che potrebbero essere dimenticate o variare nel tempo. Ricordare la risposta a questa domanda sarà utile nel caso di "smarrimento" del codice personale, per le operazioni di recupero dello stesso.
- Terminata questa fase di registrazione compare una schermata per l'informativa sulla privacy.
- Compare poi la pagina conclusiva della registrazione con alcune avvertenze: da essa è possibile stampare o salvare il modulo di adesione.
- Una volta confermata questa schermata con il tasto "Accetto" viene proposta una nuova pagina che riporta lo UserName (lo stesse della casella di posta istituzionale senza i caratteri @istruzione.it) per accedere al servizio.
- Lo UserName sarà anche inviato al proprio indirizzo di posta elettronica insieme al codice personale temporaneo (CPT).
- Nell'e-mail sarà allegato anche il modulo di adesione
- Nell'e-mail è indicata la procedura da seguire per confermare la ricezione del codice personale temporaneo (CPT).
- Accedere alle istanze on-line digitando nello spazio "Accedi ai servizi" username (senza @istruzione.it) e password della propria casella di posta istituzionale.

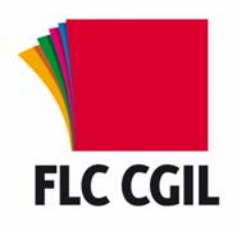

## **Guida alla registrazione alle istanze on-line per le domande di partecipazione ai passaggi verticali del personale ATA Febbraio 2010**

- La schermata successiva chiede l'inserimento, per verifica, del codice Fiscale e del codice personale temporaneo (CPT). Dopo averli inseriti dare la conferma.
- Nel caso in questa fase si fosse smarrito il codice personale temporaneo è possibile cliccare sul link che permette il reinvio dello stesso.
- A questo punto compare la schermata di conferma ricezione; premere "esci" per concludere la procedura.
- Sarà ora possibile stampare il modulo di adesione e con lo stesso recarsi presso una scuola per il riconoscimento. La firma va apposta al momento del riconoscimento fisico.
- È anche possibile far effettuare il riconoscimento da terzi con delega: le modalità sono indicate nella mail con la quale è stato inviato il codice personale temporaneo.
- Occorre portare anche il documento di riconoscimento indicato in fase di registrazione (e la relativa fotocopia fronte retro) e il tesserino del codice fiscale (e la relativa fotocopia) fornito dal Ministero dell'economia o da quello della salute.
- Una volta effettuato il riconoscimento si riceverà un altro messaggio e-mail con il quale si comunica l'attivazione dell'utenza.
- A questo punto bisogna accedere al sistema con Username e Password (sempre quelle della posta istituzionale) e procedere alla modifica (obbligatoria) del codice personale temporaneo (CPT).
- Se la procedura si è conclusa positivamente appare una schermata di conferma.
- Una volta effettuate queste operazioni si è abilitati ad accedere alle istanze online.

## **Istruzioni per la creazione di una casella di posta istituzionale @istruzione.it e per il recupero di password/ user name**

- Il personale non ancora in possesso della casella ………@istruzione.it deve provvedere alla registrazione **nell'area Posta Elettronica** del sito [www.pubblica.istruzione.it](http://www.pubblica.istruzione.it/) (selezionando la voce Assistenza, poi quella ATA nella tendina e quindi il link"registrazione");
- Il personale che già possiede una casella ………@istruzione.it, ma non ne ricorda la password: deve procedere al recupero della password nella sezione Assistenza (selezionando la voce ATA nella tendina e quindi il link "recupero password") **dell'area Posta Elettronica** del sito [www.pubblica.istruzione.it](http://www.pubblica.istruzione.it/);
- Il personale interessato che già possiede una casella ………@istruzione.it, ma non ricorda la password , né la risposta alla domanda per il recupero oppure la stessa non è presente: deve seguire le istruzioni contenute nella FAQ F000012 presente nella sezione Assistenza (selezionando la voce ATA nella tendina e quindi il link "F.A.Q.") **dell'area Posta Elettronica** del sito [www.pubblica.istruzione.it.](http://www.pubblica.istruzione.it/)
- Il personale che già possiede una casella ………@istruzione.it, ma non ricorda neppure lo user name (che comunque è reperibile sul proprio cedolino), può seguire le istruzioni indicate nella FAQ F000010 presente nella sezione Assistenza (selezionando la voce ATA nella tendina e quindi il link "F.A.Q.") **dell'area Posta Elettronica** del sito [www.pubblica.istruzione.it.](http://www.pubblica.istruzione.it/)

www.flcgil.it